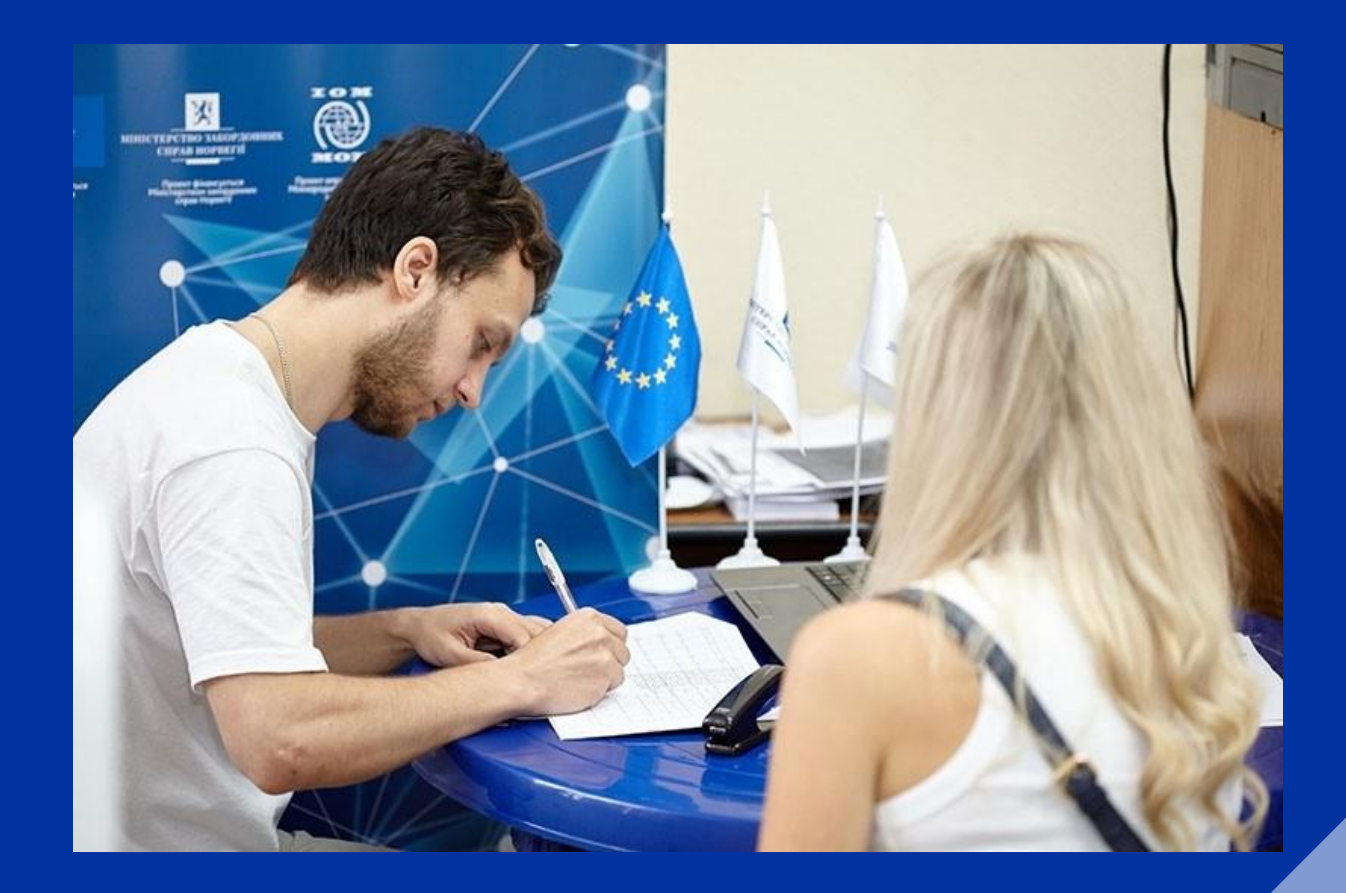

## **How to registeras a resident online**

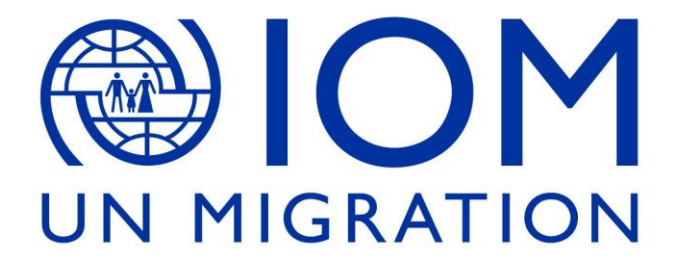

**You can apply online for your residency instead of obtaining a personal appointment at your Immigration Office. To submit your application electronically, you will need a digitalcertificate. Please see our DIGITAL CERTIFICATE about how to obtain your digital certificate.**

**We strongly recommend you read our regional guides to know the two steps procedure involved to obtain residencyunder the Withdrawal Agreement. Please make sure you read on our guides which documents you are going to need depending on your particular case. Once you have your digital certificate and you have scannedall the relevant documents and have saved them as a PDF document, please follow these stepsto apply online: First, you need to visit the online application website called "Mercurio" https://sede.administracionespublicas.gob.es/mercurio/inici oMercurio.html And click "Continuar"**

**Then, look at the area called "Presentación con certificadodigital" and click "continuar individual"**

**On the right-hand side, you willsee "Presentarsolicitud o aportardocumentos a expedientes". Click "Continuar presentacion".**

**Click "Presentar nueva solicitud". Choose your province ofresidenceand click "Continuar"**

**The site will check that you have the software Autofirma installed onthe computer. Once the browser has accepted it, you need to choose the option "EX20 - Documento**

**de residencia Artículo 50 TUE para nacionales del Reino Unido (emitidode conformidad con el artículo 18.4 del Acuerdo de retirada)". Then, click "Continuar".**

**In "Datos de solicitante" you need to complete your personal details:Name, surname, passport number, NIE number, choose your "Estado Civil" which means marital status (Married, single, divorced…). Note that all fields with (\*) are compulsory.**

**This is an example :**

**At "Domicilio en España" you need to indicate your home address in Spain.**

**On the next step, in "Datos del presentador" you need to introduce the home address of the person who is submitting online the application. If youare applying for yourself,then put your home address details again. Pleasebear in mind that if you are applying on behalf of someone else, you will need to fill out and upload this authorisation form signed by the applicantallowing the Digital Certificate holder to submit the application on his/herbehalf.**

**You need to click the "Consiento" field before continuing,to acceptthattheImmigration Office will notify you electronically through the electronic platform.**

**Now, you need to choose what your personalsituation is and on which grounds you are applying. Please check our regional guides for more information to know whatsituations are covered underthe WithdrawalAgreement and which documents you will need to submit accordingly.**

**Once you have chosen the correct option, we recommend you provide consentso the administration can check whetherthey have informationabout you if they need it. Then, you click" Concluir".**

## **Once you click on "Concluir" you should see this :**

**Click "Presentacion Electronica". Then you need to confirm that theapplicant is present in Spain. Click "Aceptar".**

**Now, you need to upload allthe required documents. Please seeour guidesto know which documentsshould be attached.**

**Select the file and add in the indicated field a brief description, preferably relative to the requirement orrequested document. Thefile types allowed are: pdf, doc, jpg, tif, gif. The maximum size per file is 6 Mb. The characters allowed for the name of the attached document are: a-z, A-Z, á-ú, Á-Ú, ñ, Ñ, 0-9, the underscore, the middle hyphen, a period, the white space and the parentheses Once a document is chosen and its category selected, click "ADJUNTAR DOCUMENTO". You need to repeat this action as many times as needed to upload all the relevant documents.**

**Once you have upload allthe documents, you need to click"Continuar".Then, click "firmar y registrar".**

**Once you click on "Concluir" you should see this :**

**Click "Presentacion Electronica". Then you need to confirm thatthe applicant is present in Spain. Click "Aceptar".**

**Now, you need to upload allthe required documents. Please seeour guidesto know which documentsshould be attached.**

**Selectthe file and add in the indicated field a brief description,preferably relative to the requirement or requested document.**

**The file types allowed are: pdf, doc, jpg, tif, gif. The maximum size perfile is 6 Mb. The characters allowed forthe name ofthe**

**attached document are: a-z, A-Z, á-ú, Á-Ú, ñ, Ñ, 0-9, the underscore,the middle hyphen, a period,the white space andthe parentheses**

**Once a documentis chosen and its category selected, click "ADJUNTAR DOCUMENTO". You need to repeat this action asmany times as needed to upload allthe relevant documents.**

> **Once you have upload allthe documents, you need to click "Continuar".Then, click "firmar y registrar".**